# CERNphone: Advanced Functionality

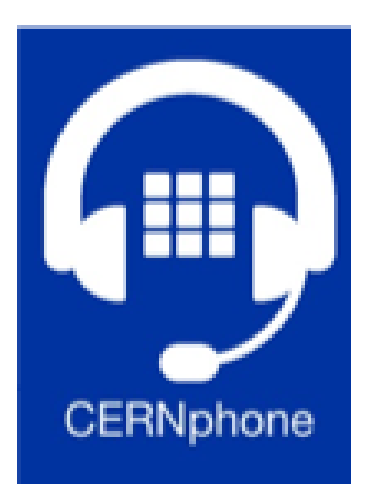

Germán Cancio & Anna Raczynska (IT-CS), March 3rd 2022

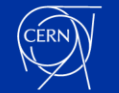

## Introduction

- The aim of this session is mainly to provide guidance in setting up and using team calls, including delegation (calling on behalf)
	- All relevant documentation is available [here](https://cernphone.docs.cern.ch/cp_user_portal/)
- Other topics can be addressed during the  $Q/A$  session
- The CERNphone team is also available via SNOW [\(cernphone-support@cern.ch\)](mailto:cernphone-support@cern.ch)

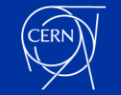

## Agenda

- Setting up team calls and delegation (calling on behalf)
- Examples:
	- Support / piquet team
	- Manager / assistant
- Combining call forwarding and team calls
- Tips and pitfalls to avoid
- Upcoming configuration options
- $Q/A$
- Resources

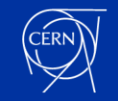

## Team Calls in a Nutshell

- Team calls allow distributing calls made to a number (the "**team number**") to a set of other numbers ("**team members**")
	- Useful for support teams, piquets, manager/assistants, replacing shared office phones
	- Calls can be distributed in parallel, in sequence, or at random
- **Any CERNphone number** can be setup as **team number**
	- "personal" and "shared" numbers
- **All CERN numbers** (CERNphone, CERN GSM mobile, Alcatel, SfB) can be used as **team members**
	- i.e. all 6/7XXXX and 16XXXX numbers
	- Some functionality (delegation, Caller ID) is restricted to CERNphone team members.

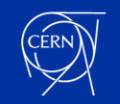

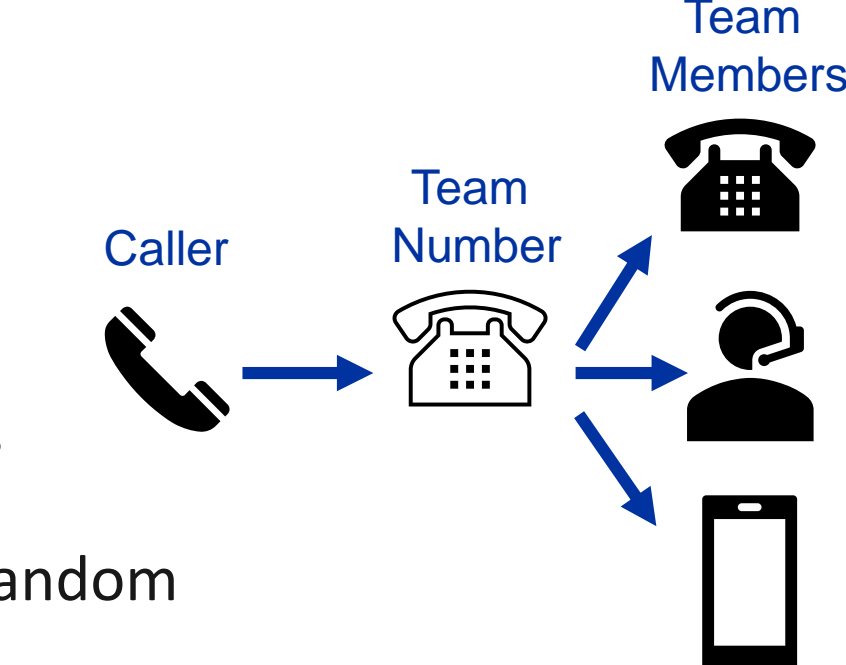

## Team Calls: Setup

- You need at least to have created or migrated one CERNphone number [via the instructions](https://cernphone.docs.cern.ch/install_cp/)
- Open the CERNphone User Portal: [https://cernphone.cern.ch](https://cernphone.cern.ch/)
- Scroll down to the number to be used as team number and click on "Settings"

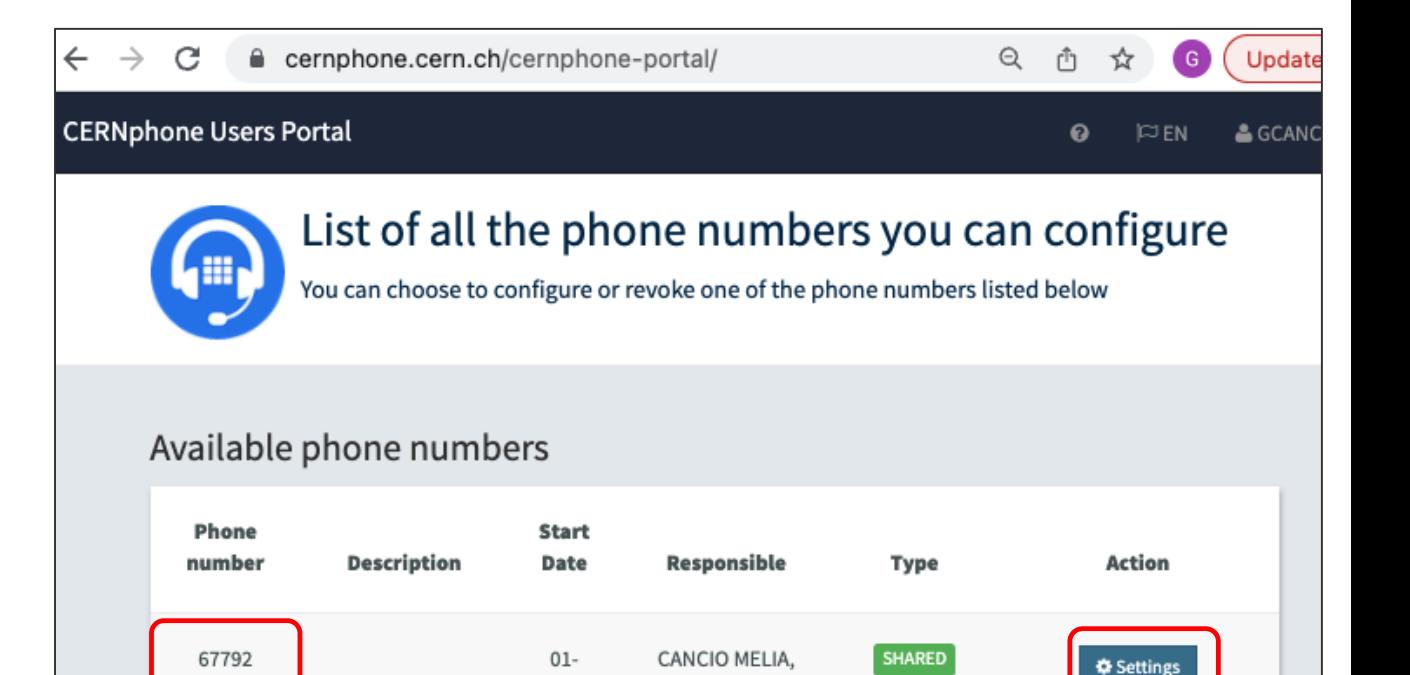

**GERMAN** 

 $12 -$ 

2021

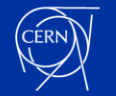

O Device configuratio

## Team Calls: Setup

• Click now on "Team number Settings"

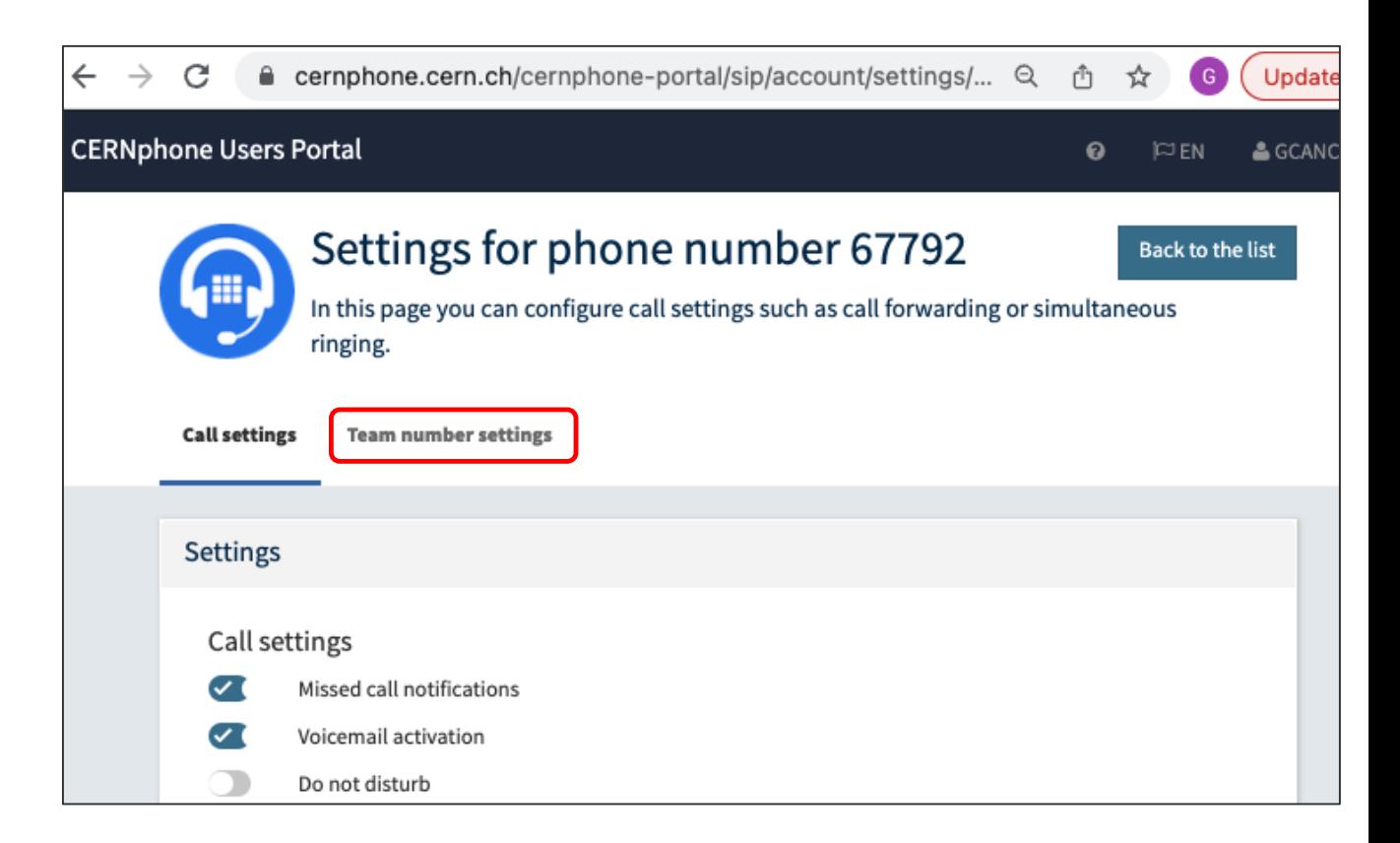

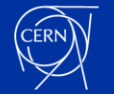

## Team Calls: Setup

• Activate the "Team number" slider and then press "Save".

 $\leftarrow$ 

- We now need to define
	- the ringing type, and then
	- the team members.

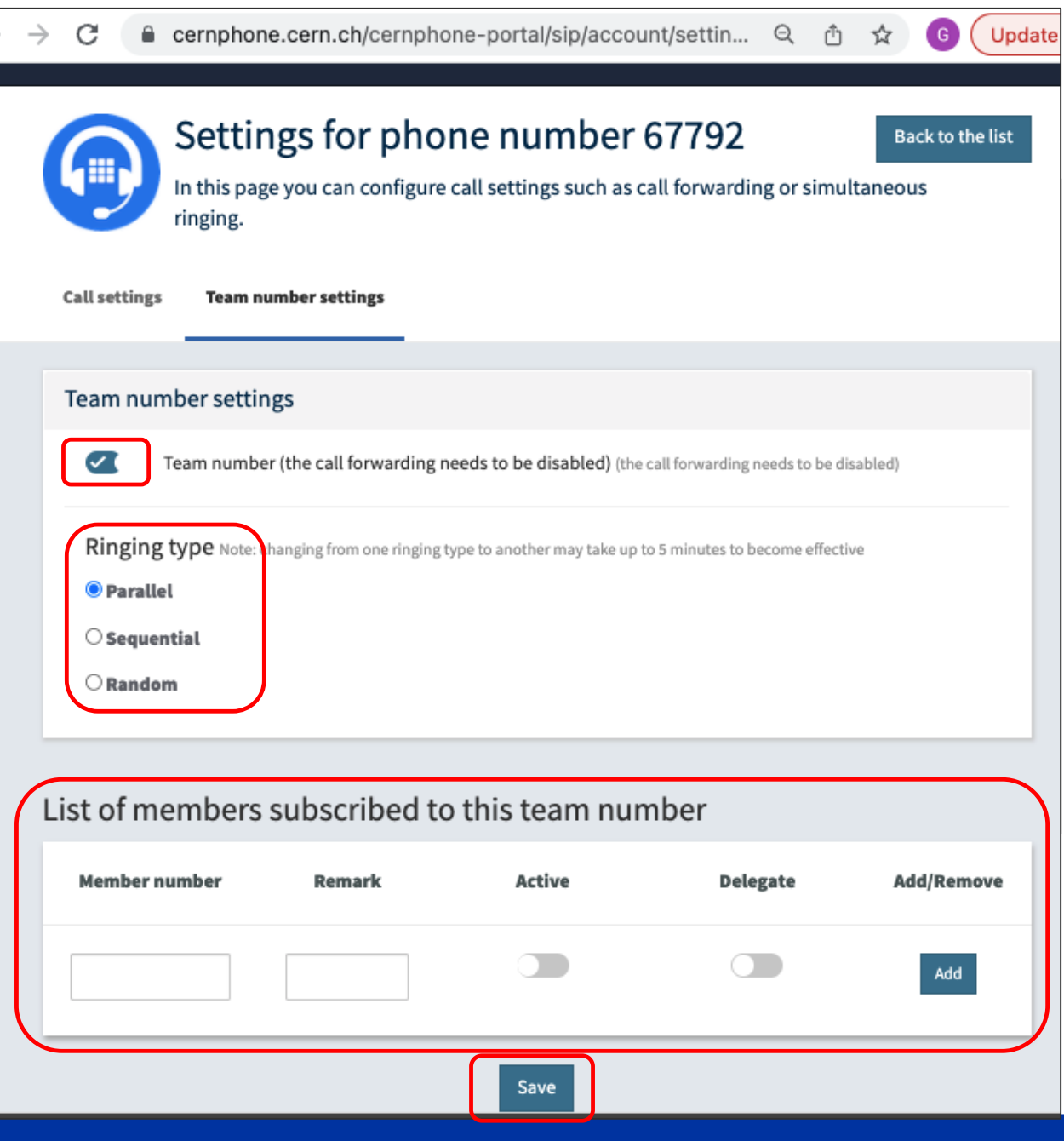

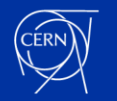

## Team Calls: Ringing type

- There are 3 different ringing types:
	- **Parallel:** All members ring at once, during 25 seconds
	- **Sequential**: Members are ringed up in order, each for 20 seconds; if nobody picks up, the list starts over again (up to 120s in total).
	- **Random**: Like sequential, but in random order.
- A member can decline a call, which will continue ringing on the other members.
- Non -answered calls are sent to voicemail (if activated).

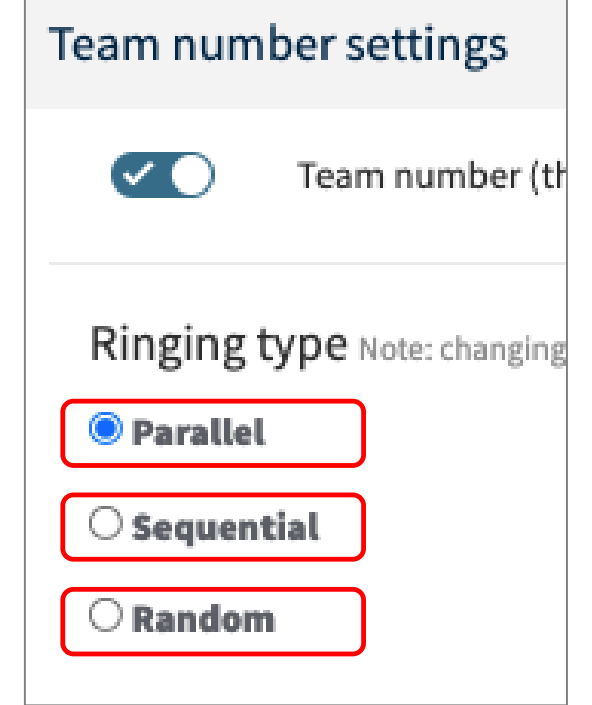

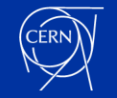

## Team Calls: Defining Team members

- For each team member, type in their number and a description ("remark")
- The member will receive calls only if the "active" slider is set
- The "delegate" slider allows members to place calls on behalf of the team number (next slide)
- Press "Add" to add, or  $\blacksquare$  for deleting a member
- Press "Move Up" / "Move Down" to reorder the members (sequential calls only).
- Press "Save" for saving the new member list.
- Incoming calls to the team number are announced as such to team members:
	- **"Team: <Caller> via <Team Number>"**
	- (Numbers are replaced by existing phonebook entries)

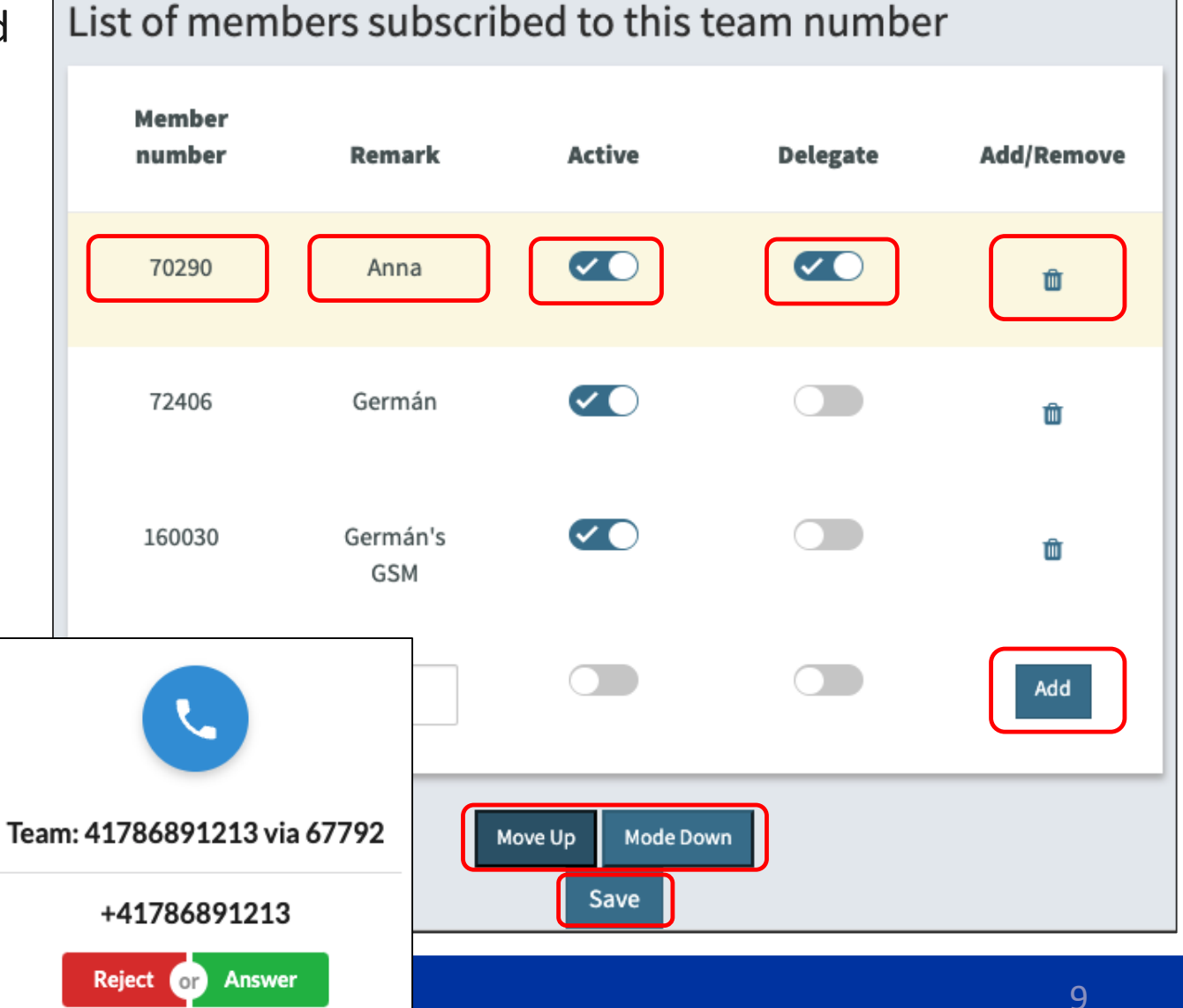

# Delegation (call on behalf)

- The "Delegate" slider permits selected team members to place calls using the team number as caller ID
- Example:
	- The team number is 67792.
	- Anna and Germán are members.
	- Anna is allowed to place calls as 67792 from her own number 70290 (but not Germán)
	- The called person will see 67792 as caller ID.
- Placing a call on behalf can be easily preselected with CERNphone desktop
	- Select the number from the pull-down menu
- On CERNphone mobile or on a Polycom VVX, dial two stars followed by the number you want to call.
	- e.g. on Anna's VVX phone or CERNphone mobile app, dial  $*71234$  for calling 71234 as 67792.

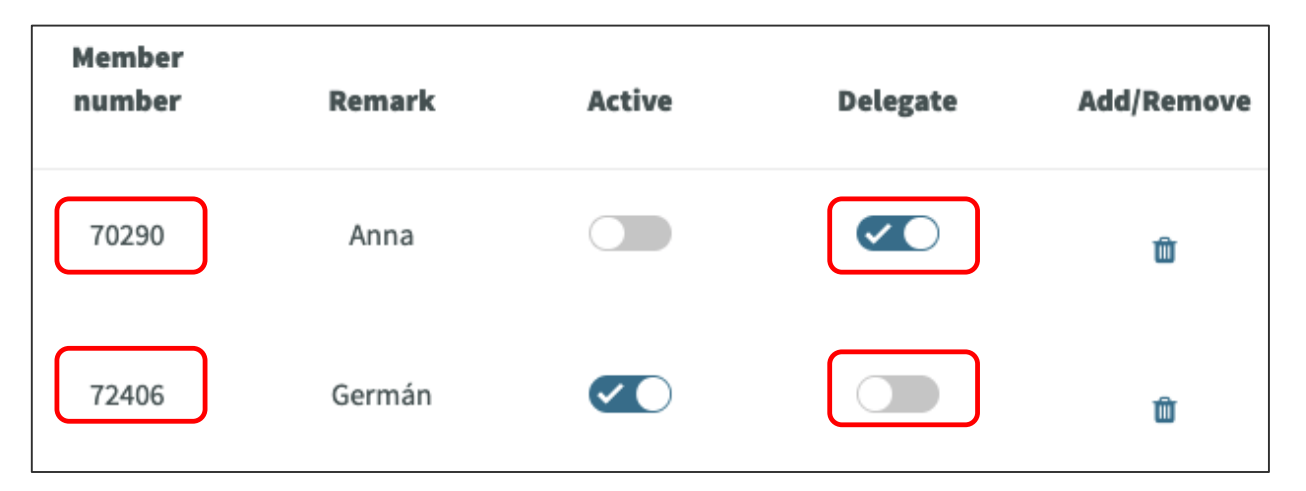

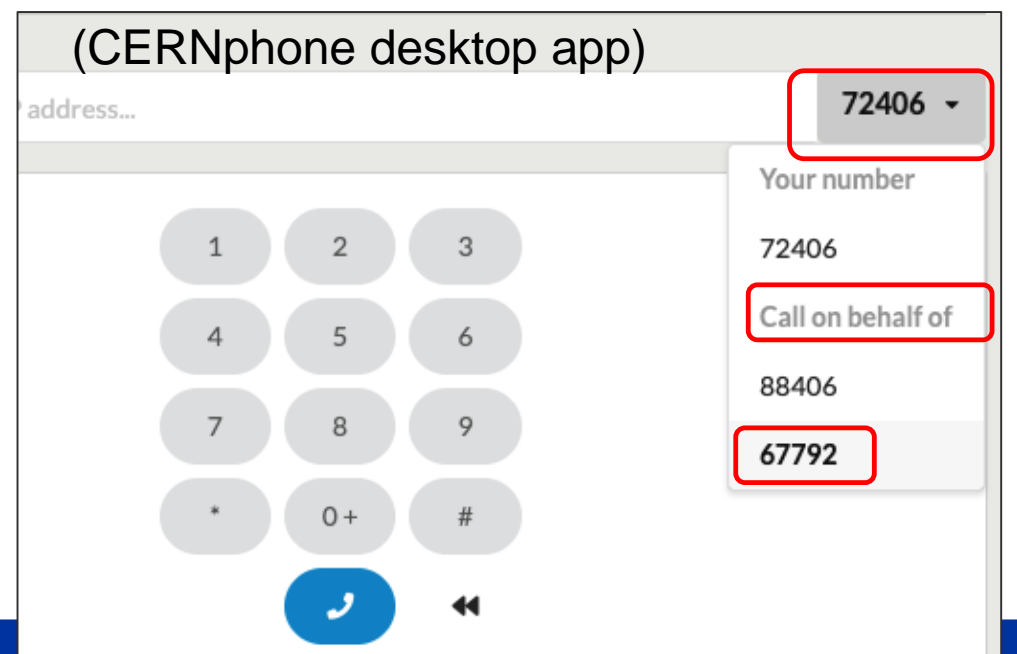

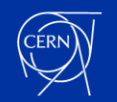

## Managing the team number

The owner a CERNphone number can optionally declare an e-group for managing its settings. For this, go to [https://cernphone.cern.ch](https://cernphone.cern.ch/), scroll down to the number, click on Settings. Under "Responsible E-group", start typing the name of your e-group:

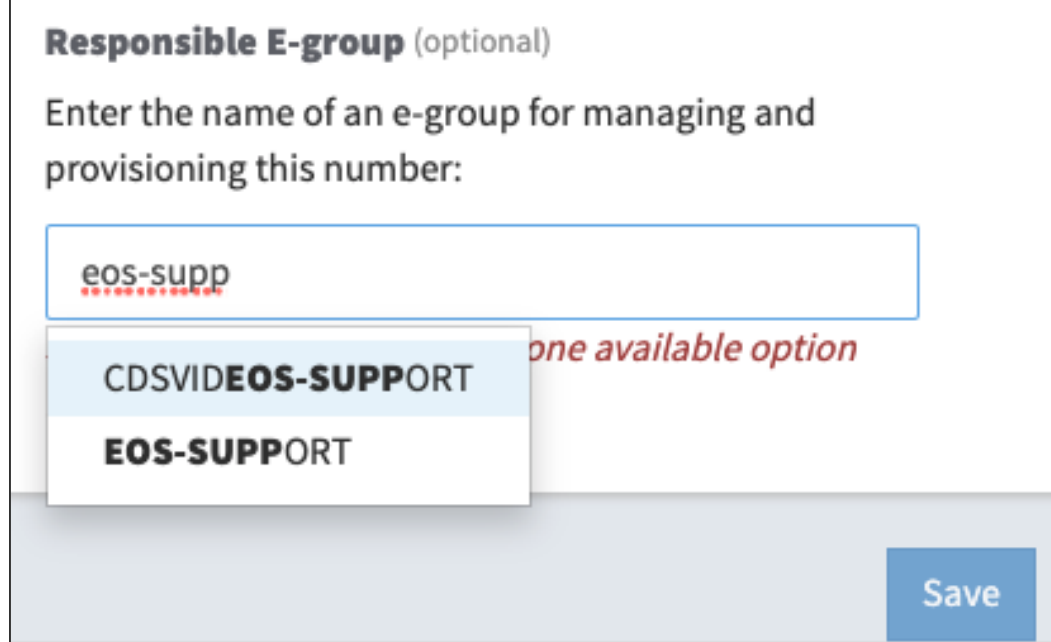

- All members of that e-group will then have management rights for the number.
- You can create new e-groups and modify membership under [https://cern.ch/e-groups.](https://cern.ch/e-groups)

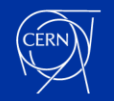

## Activating / pausing team members

- As seen before, team members can be set as "active" or "paused" by the owner of the team number (or by the admin e-group members).
- But team members can also do that for themselves, by going to [https://cernphone.cern.ch](https://cernphone.cern.ch/) -> their own number -> Team call tab:

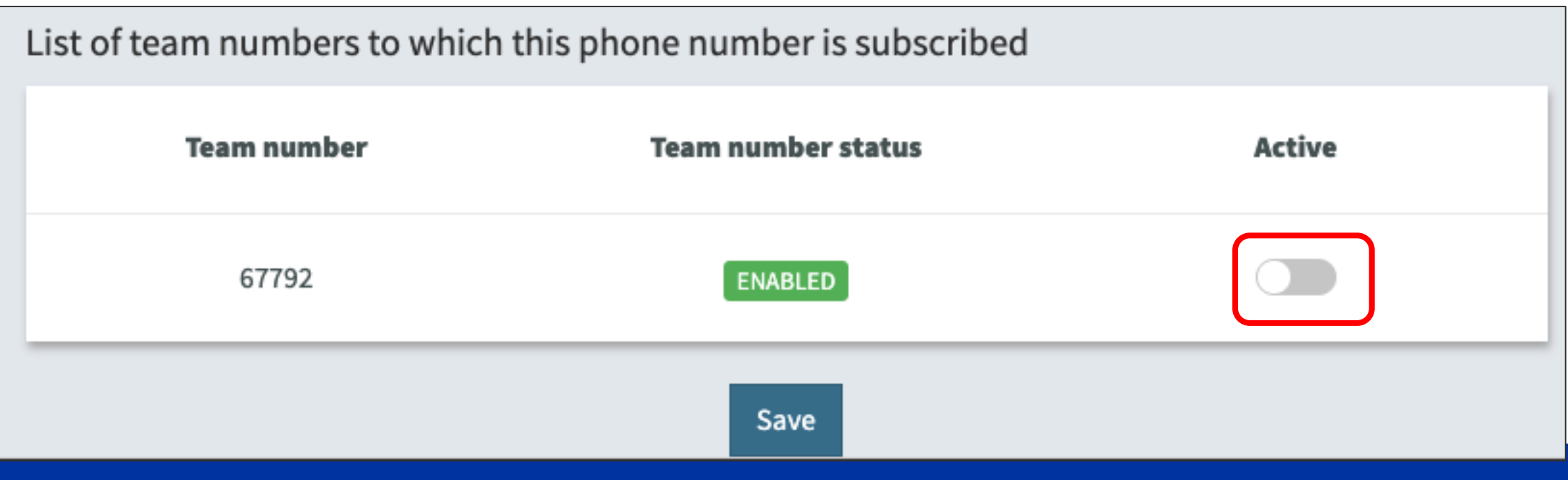

## Example: Support / piquet team

- A support/piquet team wants to distribute calls made to their service number to a set of supporters, in parallel during working days, in sequence on weekends.
- Using a CERN service account, they have obtained a CERNphone "shared" number for their service: 67792, and ask their secretariat to add it to the phonebook.
- They declare an e–group for managing the number, and configure 67792 as "team number", and add the numbers of the support team as "team members".
- Before and after the week-end, the e-group members can change the ring type from "parallel" to "sequential", and vice-versa. They can also activate/pause team members as required.
- Team members can also activate / pause themselves (e.g. lunch or toilet breaks).
	- (They can of course also activate "Do Not Disturb", but then they won't receive neither team nor direct calls)
- Note: in this scenario, the team number 67792 is "virtual" (there is no device attached to it). It is however possible to add a device with that number (it needs to be explicitly added to the list of team members for it to ring).
	- (By default, the team number is not a team member itself!)

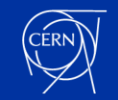

## Example: Manager / Assistant

- A team of two executive assistants (EAs) is asked to receive calls for their manager, and to place calls on their behalf. The manager wants his personal phone to ring first, then EA1, followed by EA2.
- The manager opens [cernphone.cern.ch,](https://cernphone.cern.ch/) goes to the settings of their personal number, and adds an egroup that contains the EAs.
- Either of the EAs can then proceed with the configuration by opening [cernphone.cern.ch](https://cernphone.cern.ch/), where the personal number of the manager will now also appear, in addition to their own personal number.
- The EAs configure the manager's personal number as "team number", set the ring type to "sequential", and define three team members: first the manager's personal number itself, then EA1, and then EA2. "Delegate" should be activated on both EA1 and EA2.
	- Important: Do not forget to add the manager's personal number as team member. Otherwise it won't ring!
- When someone calls the manager, the manager's personal phone(s) will ring for 20s before going to EA1, then EA2. (If the manager declines the call or has "Do Not Disturb" activated, then EA1 will start ringing immediately).
- Note: Team members (EA1 and EA2) can always call the manager even if he has "Do Not Disturb" activated! (Let us know if you would prefer this to be configurable!)
- If one of the EAs takes the call and wants to transfer it to the manager, they can do a standard blind or attended transfer (only the manager's phone will ring in that case, not the other EA's phone).

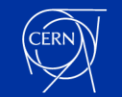

## Combining call forwarding and team numbers

- It is possible to configure call forwarding to a team number.
	- For example, a front-end office number can have "Delayed Forwarding" activated, so that calls are sent to a back-end team number if nobody picks up.
- Calls from team numbers to team members are not forwarded.
	- E.g. even if your personal CERNphone number has call forwarding configured to your mobile, this won't apply for team calls (but you can add your 16XXXX number explicitly as team member)
- It is not possible to "chain" team numbers.
	- A team member cannot be a team number itself.

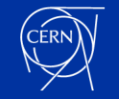

## Some pitfalls to avoid

- When using sequential calling, please remind team members to put themselves as "paused" if they are off shift. This will avoid wasting time to callers whilst ringing phones that won't get picked up!
- If there are CERN GSM mobiles (16XXXX) defined as team members, their Swisscom COMBOX (voicemail) must be configured to not answer the call e.g. when the mobile is switched off or out of reach (see [instructions](https://information-technology.web.cern.ch/book/mobile-operating-instructions/voice-mailbox-combox))

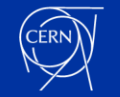

## Upcoming configuration options

- Timings (total ring duration, per-member ring duration) will be configurable soon to other values than the default ones.
	- Contact us if you need different values now; we can adjust it manually for you.
- Currently, when a team member calls the team number, other team members will not ring, only the team number itself (e.g. in the "manager/assistant" case).
	- This will be user-configurable soon. Let us know if you need this now, we can manually configure it for you.
- Currently, voicemails and missed call e-mails are sent to the owner of the number (or to the service account e-mail if one was used).
	- It will be soon possible to set an alternate e-mail address. Let us know if you need this now, we can manually configure it for you.
- It is not yet possible for you to record your own custom voicemail messages.
	- Let us know if you absolutely need this now, we can manually configure it for you.

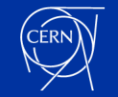

### Questions… and Answers!

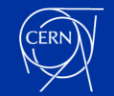

### Resources

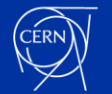

## CERNphone news & roadmap

#### CERNphone desktop

- New release 1.1.3 (in production): Personal and service contacts, improved audio system, personal contacts, in-call presence indicator
- Indicators for "Do not Disturb" and "In a Meeting" of contacts, during Q2/3 2022
- Support for Bluetooth headphone buttons expected Q2 2022

#### CERNphone mobile

- Improved Bluetooth device integration (Android); system ringtone (iOS) rolled out in January
- CERN address book integration during Q2 2022

#### Improved migration/installation documentation

- Clearer (and graphic!) [installation guide](https://cernphone.docs.cern.ch/install_cp/)
- [French version](https://cernphone.docs.cern.ch/install_cp_fr/) available

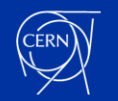

# Mattermost and Zoom links

When to use Zoom or Mattermost as chat system? → [KB article](https://cern.service-now.com/service-portal?id=kb_article&n=KB0007792)

#### Zoom:

- [Zoom@CERN documentation site](https://videoconference.docs.cern.ch/faqs/)
- Zoom general documentation: **[English,](https://support.zoom.us/hc/en-us) [Français](https://support.zoom.us/hc/fr)**
- [Training session video:](https://cds.cern.ch/record/2749826) Zoom@CERN

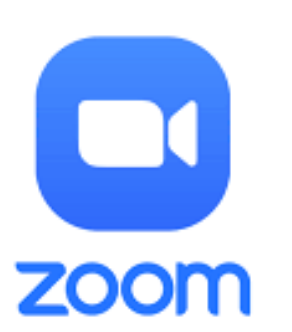

#### Mattermost:

- [Mattermost general user documentation](https://docs.mattermost.com/guides/channels.html)
- How to join Mattermost teams: [KB article](https://cern.service-now.com/service-portal?id=kb_article&n=KB0007485)
- E-groups integration: [KB article](https://cern.service-now.com/service-portal?id=kb_article&n=KB0006271)
- *Quick start guide, FAQs will become available soon*

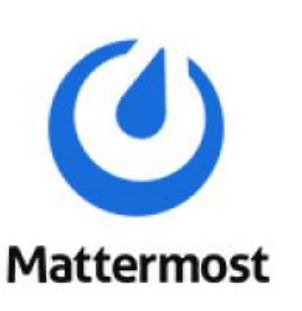

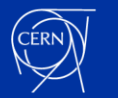

### Documentation

 $\leftarrow$  $\equiv$ 

> Afin  $\mathbf{1}$

> > $2.$ 3.

inst app

CERNphone web pages: [https://cernphone.docs.cern.ch](https://cernphone.docs.cern.ch/) including:

- Migration & installation instructions [\(English](https://cernphone.docs.cern.ch/install_cp/), [Français](https://cernphone.docs.cern.ch/install_cp_fr/)), [FAQ,](https://cernphone.docs.cern.ch/faq/) User guides...
- [CERNphone User Portal](https://cernphone.cern.ch/cernphone-portal/index.gsp) (configuration of devices, advanced settings)

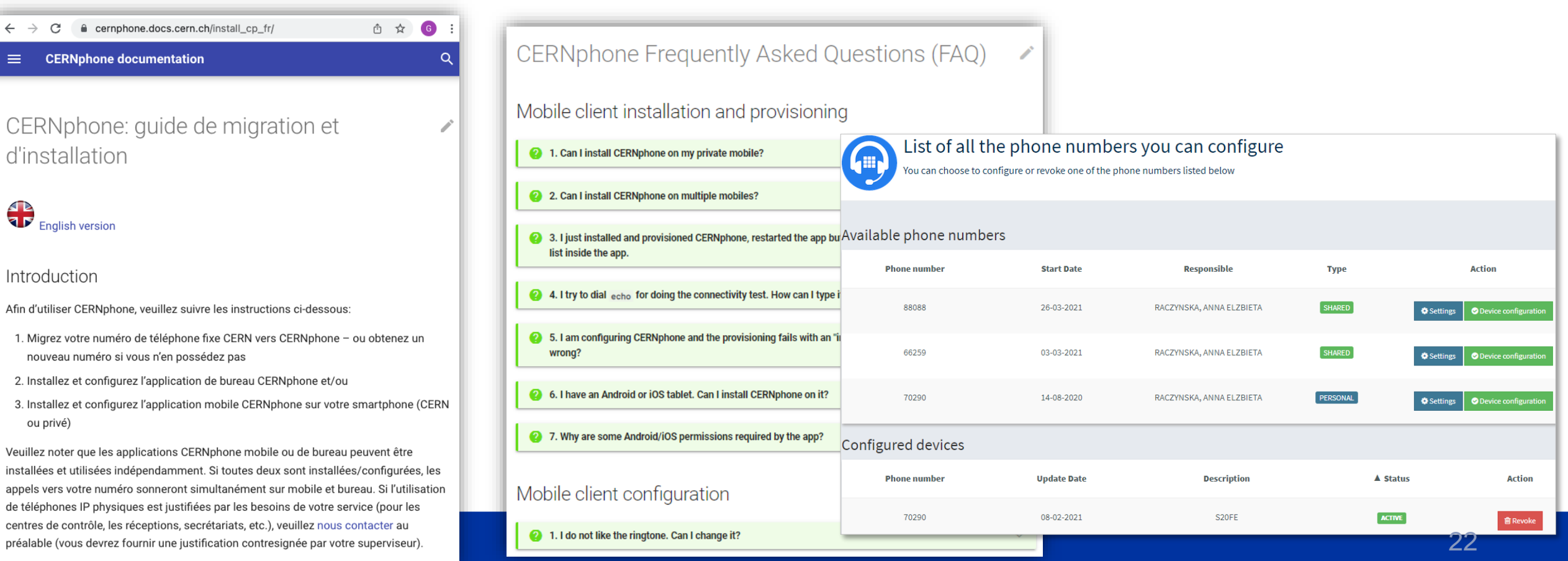

### Documentation

#### HRT Telephone Privileges:<https://hrt.cern.ch/hrt/PhonePrivs>

• list of phone numbers in your dept/group

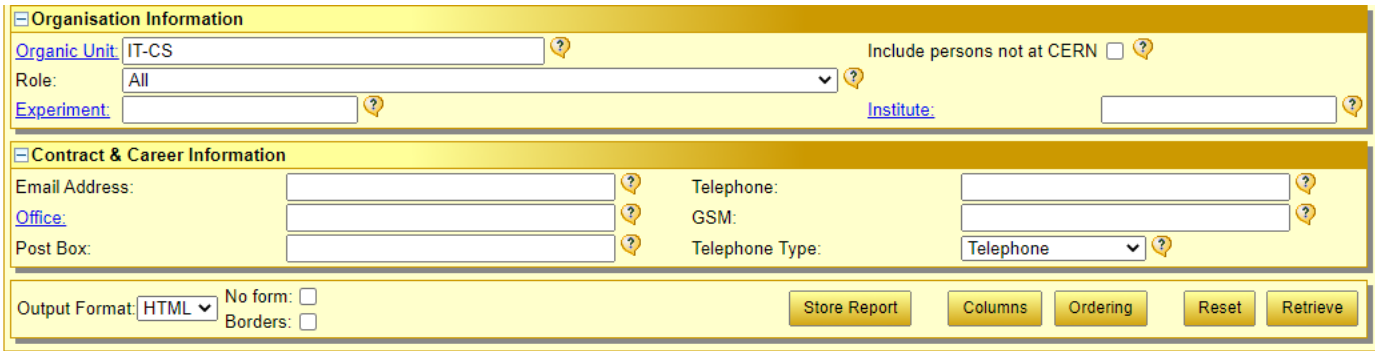

Runtime: 0

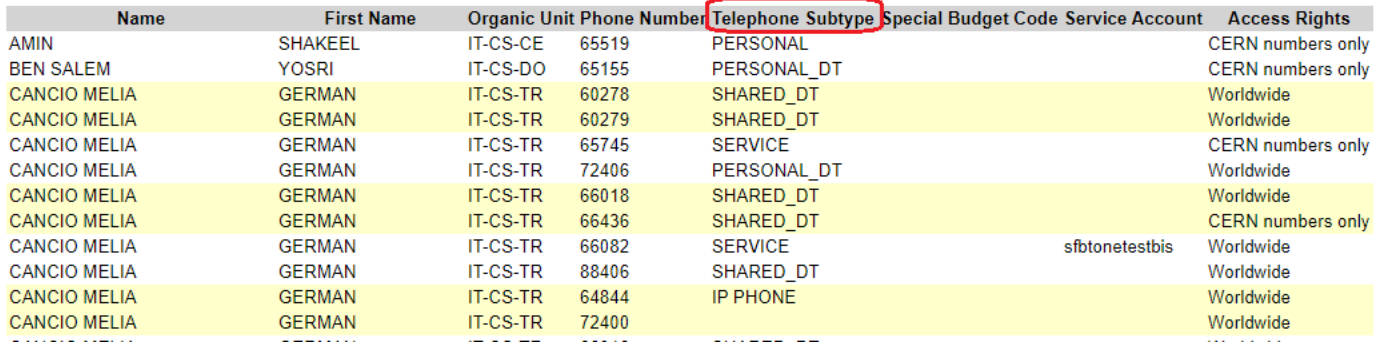

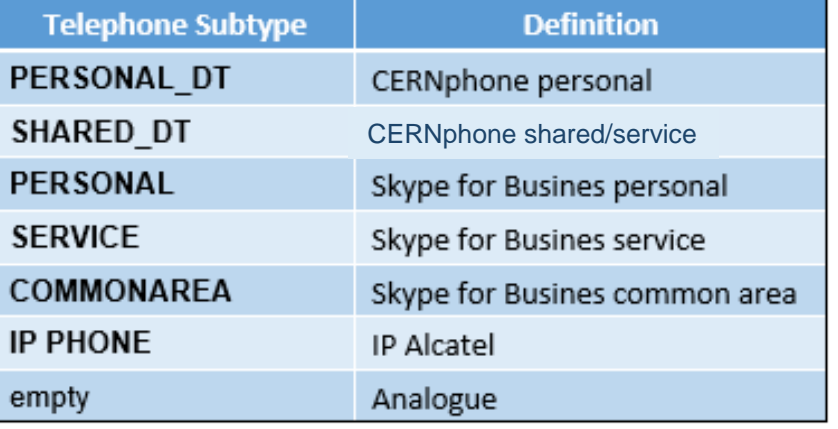

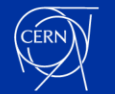

## Contact & Support

### CERNphone:

- Your local support team (FHR, ATS sectors)
- Or directly [cernphone-support@cern.ch](mailto:cernphone-support@cern.ch) [\(SNOW\)](https://cern.service-now.com/service-portal/?id=functional_element&name=cernphone-application)

General support: Telecom Services

- [telecom.services@cern.ch](mailto:telecom.services@cern.ch)
- Telecom Lab : physical Telecom Services' desk at 600/R-010
- Opening hours: Mon Fri: 8:30–12:30, 13:30-17:30
- Telephone: +41 22 767 7777 (Service Desk)

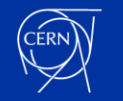

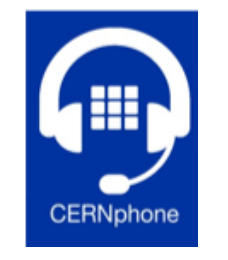